**Lecture 12 RF MODELING AND Simulations JUNE 20, 2003**

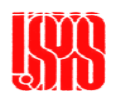

*Microwave Physics and Techniques UCSB –June 2003 Microwave Physics and Techniques UCSB –June 2003 Microwave Physics and Techniques UCSB –June 2003* **11**

## MAFIA 4 - Solvers

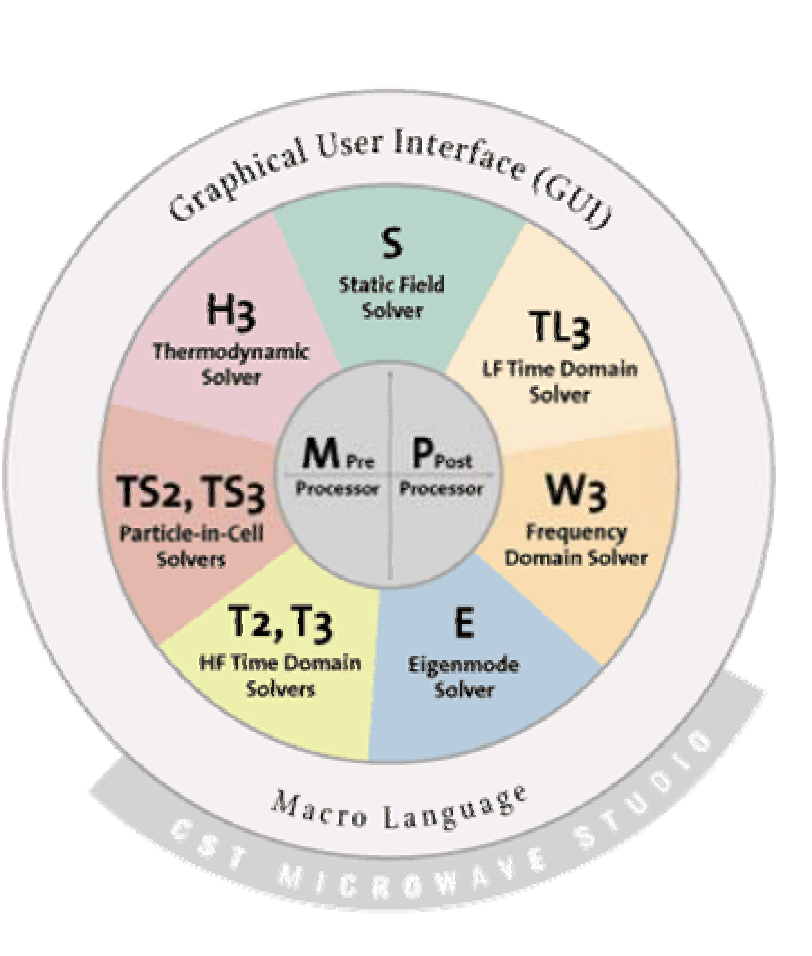

- $\bullet$  Mafia consists of many modules defined to perform various calculations.
- $\bullet$  Each module may run either individually or inside the Graphical User Interface
- $\bullet$  The M3 module is the preprocessor where the simulation geometry is constructed.
- $\bullet$  The P3 module is the postprocessor which permits plotting and calculation of field and derived quantities.
- $\bullet$  The T2, T3, TS2, TS3, S, E, and W<sub>3</sub> modules each calculate the electromagnetic fields within the defined geometry.<br> **the defined geometry.**

*Microwave Physics and Techniques UCSB –June 2003 Microwave Physics and Techniques UCSB –June 2003 Microwave Physics and Techniques UCSB –June 2003* **22**

## Eigenmode Solver I

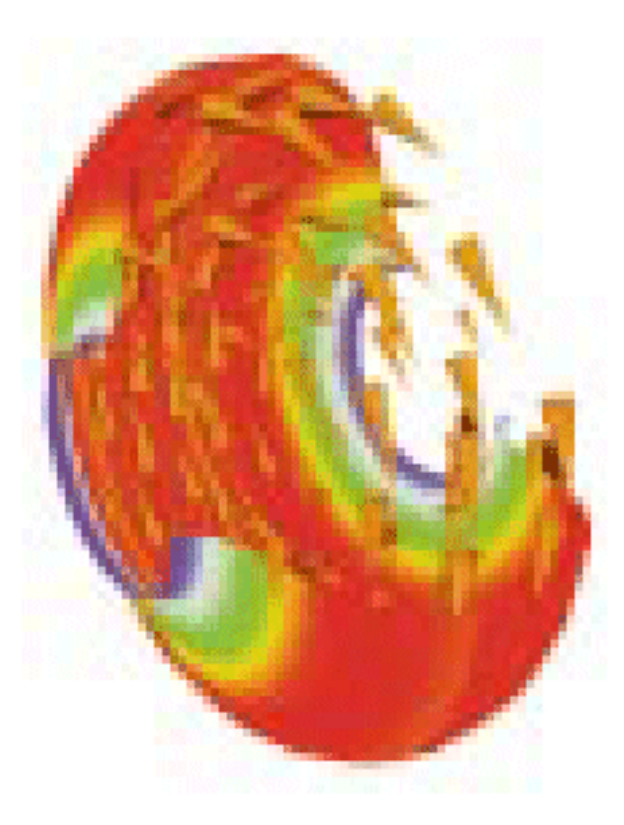

- • The eigenmode solver E is used to calculate the resonant fields in 2D and 3D structures.
- Useful for the simulation and optimization of resonators, filters, and waveguides
- Anisotropic materials and lossy materials are available

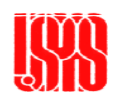

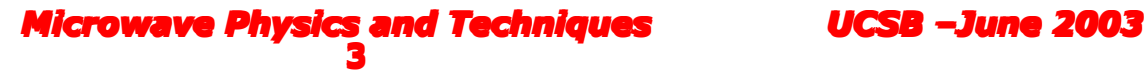

## Eigenmode Solver II

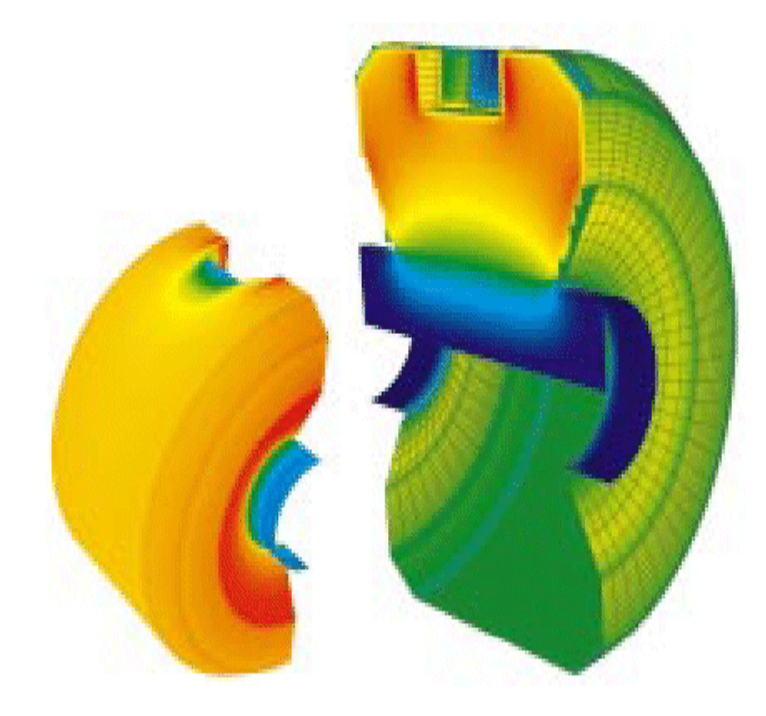

- • Calculates the eigenmodes without spurious solutions. Does an excellent job avoiding false multiple resonances at nearly identical frequencies
- • Selective computation of all modes within a specified frequency range
- $\bullet$  Automatic quality check and accuracy determination
- $\bullet$  Boundary conditions for symmetric and periodic structures

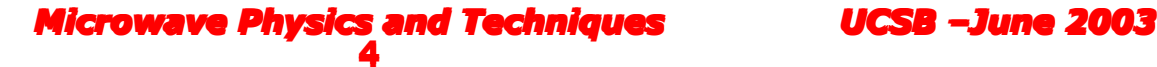

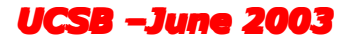

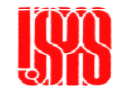

# Static Solver I

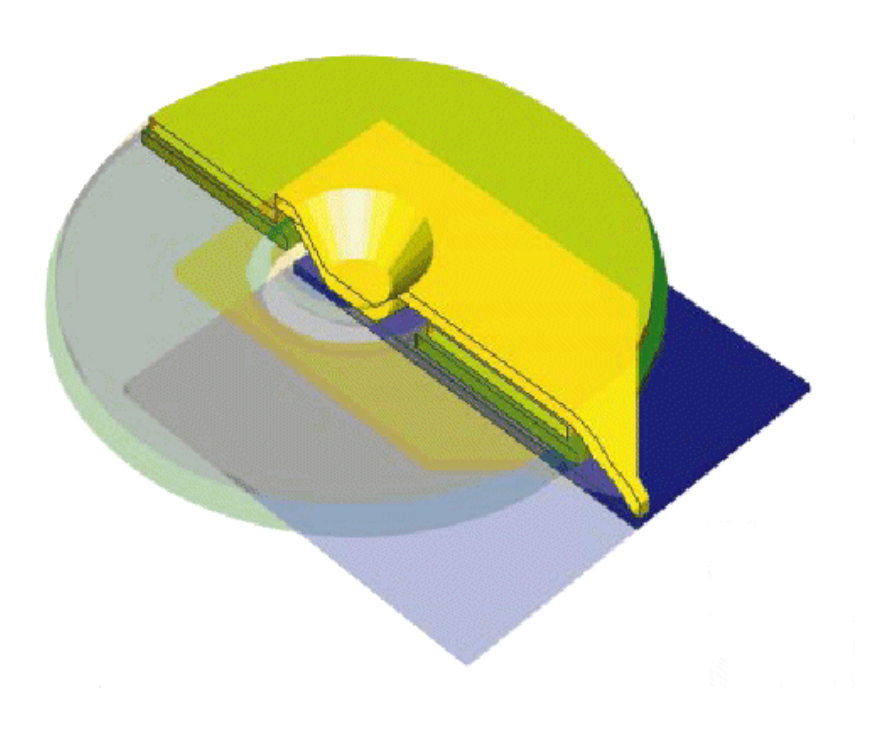

- The Static Solver S calculates electrostatic and electro-quasistatic fields as well as magnetostatic fields
- • Determines the electric currents and temperature distributions within the geometry
- • Supports non-linear, anisotropic material

*Microwave Physics and Techniques DUCSB –June 2003* **5** *Microwave Physics and Techniques UCSB –June 2003* **5***Microwave Physics and Techniques UCSB –June 2003* properties

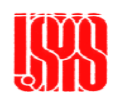

## Static Solver II

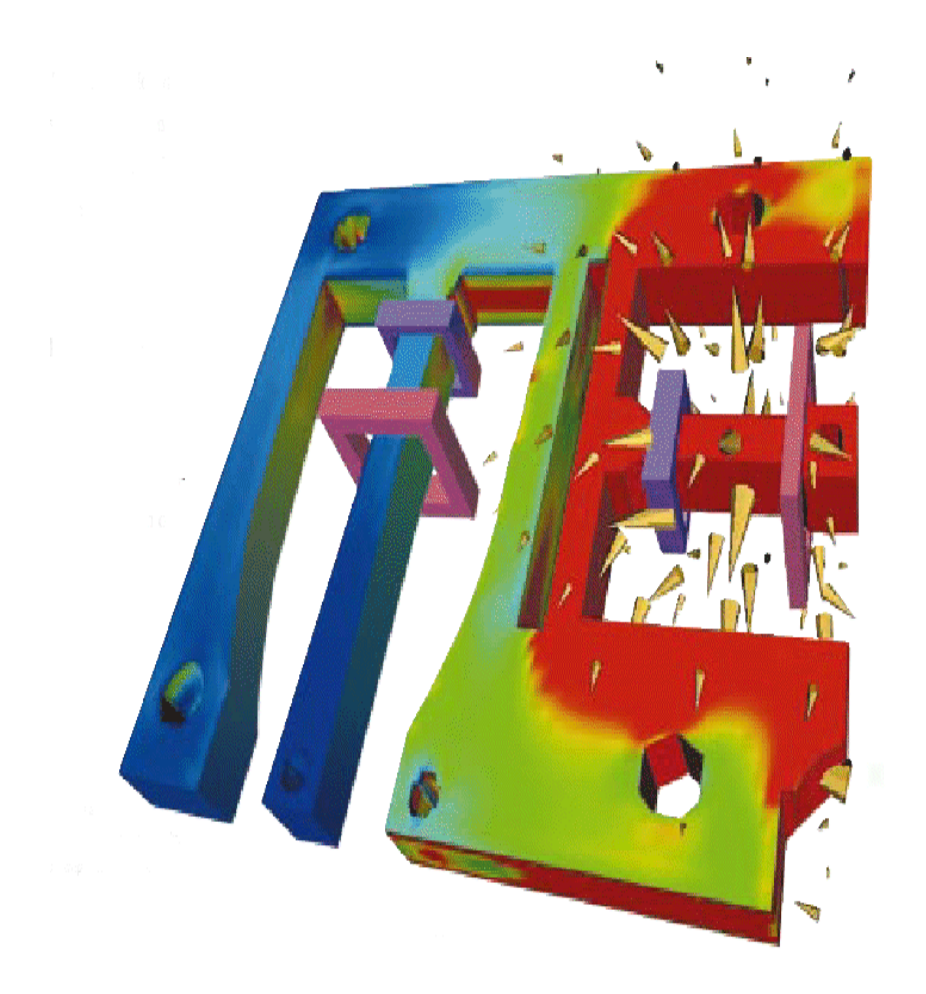

- • Electrostatic fields are crucial to the acceleration and the deflection of electron beams as well as to high voltage technology.
- Typical applications for magnetostatics can be found in the design of sensors, electromechanical devices, electromagnetic instrument shielding, and accelerators.
- • Non-linear materials, permanent magnets and coil systems, can be taken into account by Mafia

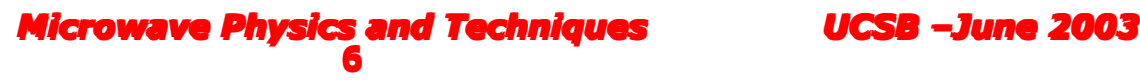

## Time-Domain Solvers I

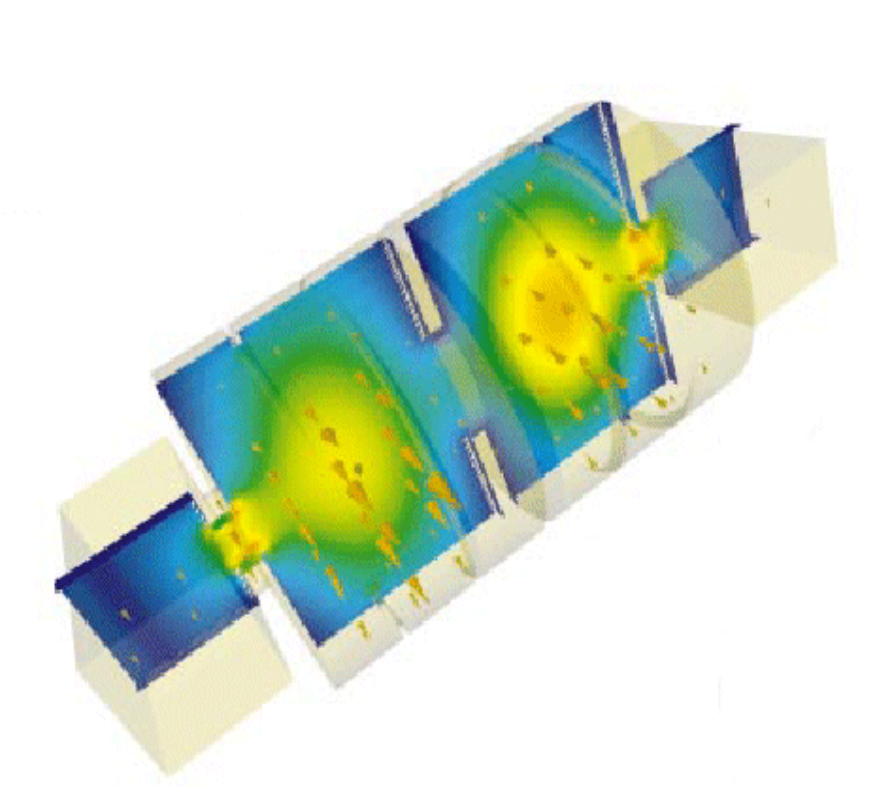

- • Time domain solvers T2 and T3 are used for the calculation of radiation and scattering problems
	- Power splitters, Directional couplers, Antennas
	- Connectors, filters, optical waveguides, switches, EMC and EMI
- • Time domain simulations calculate steady-state parameters such as sparameters, impedances, etc
- $\bullet$  Also calculate the transient signals such as time domain reflectometry
- *Microwave Physics and Techniques*  $_{\rm VI}$  $_{\rm deno}$ *HGSB +June 2003 Microwave Physics and Techniquency dependent intalered* Microwave Physics and Techniquency dependent materials •Broadband simulation of

## Particle in Cell Solvers I

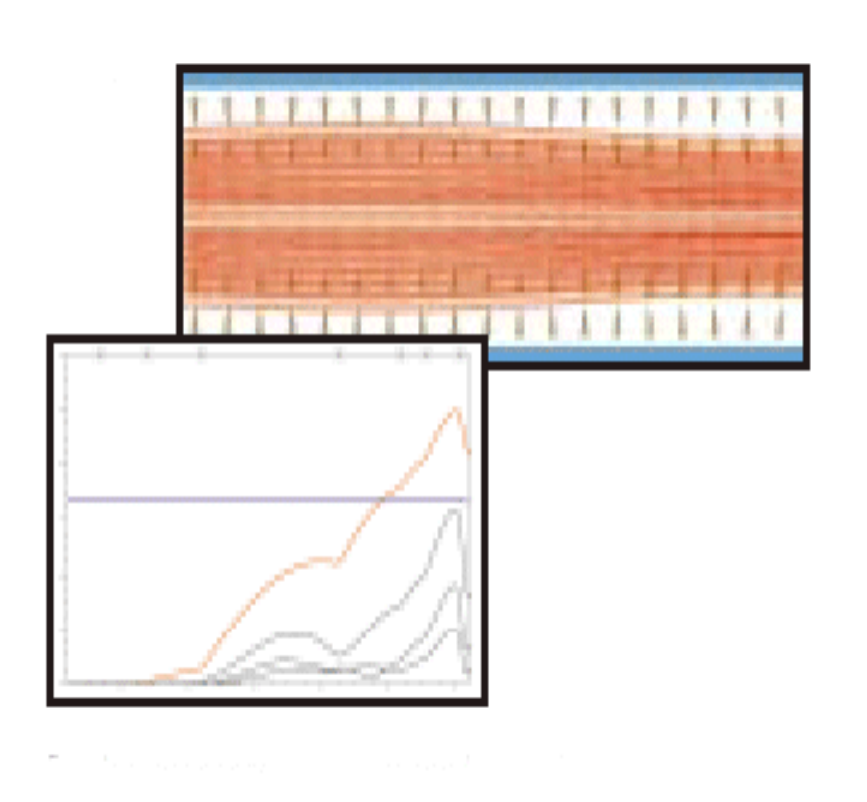

- $\bullet$  The TS2 and TS3 modules calculate the relativistic effects of particle motion
- $\bullet$  Static and dynamic fields can be assumed as initial conditions
- $\bullet$  Electron / ion gun and tube simulation (2D and 3D)
	- –Space charge limited emission
	- –Temperature limited emission
	- – Examination of high frequency properties

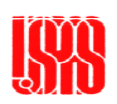

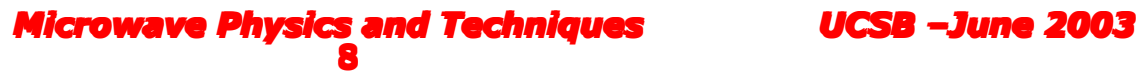

## Time-Domain Solvers II

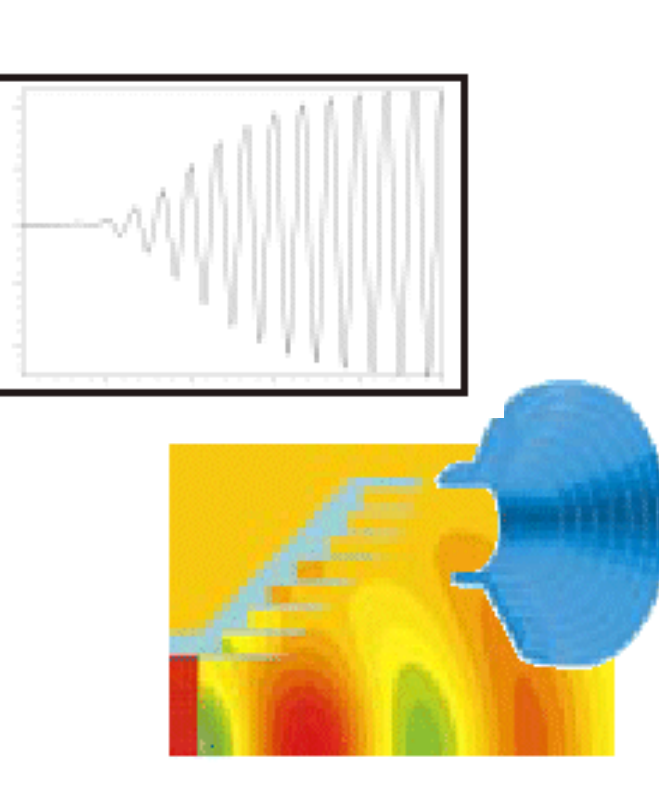

 $\bullet$  Excitation by incident plane waves, waveguide modes or superposed electric currents or voltages

- • Specialized model for skin effect simulations of highly conductive materials
- • Specialized models for thin wires or sharp edges of electric conducting materials
- Gyrotropic materials such as ferrites, and plasmas can be simulated
- $\bullet$  Calculation of particle beam wake fields

*Microwave Physics and Techniques UCSB –June 2003* **9** *Microwave Physics and Techniques UCSB –June 2003 Microwave Physics and Techniques UCSB –June 2003* **9**

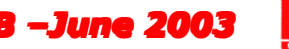

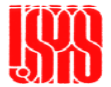

## Particle in Cell Solvers II

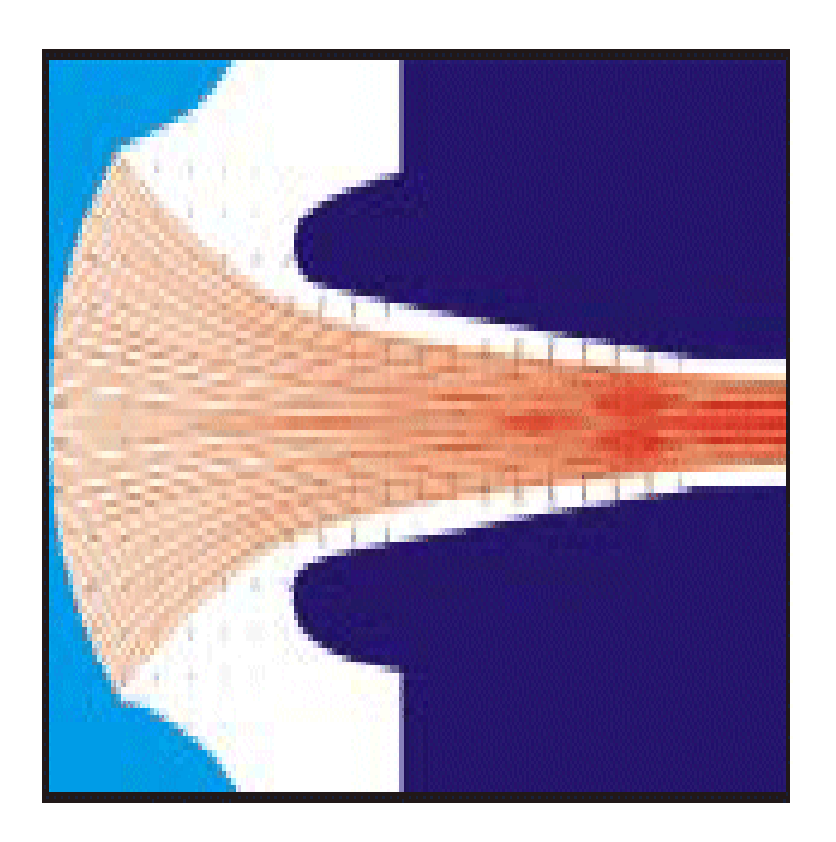

- $\bullet$  Boundary conditions
	- Electric, magnetic, open
	- Broadband waveguide boundary condition
	- Interface to previous TS2 simulation
- Particle definition
	- Flexible definition of cathodes
	- Separation of particles into different bunches
	- Various charge to mass ratio permitted for each bunch
	- Particle emission from curved surfaces

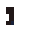

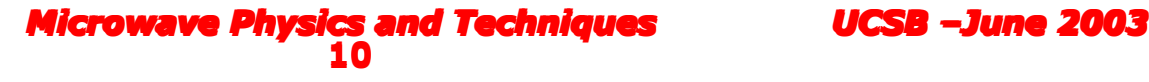

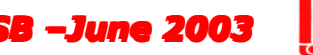

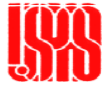

#### Particle interaction: TS2 and TS3 I

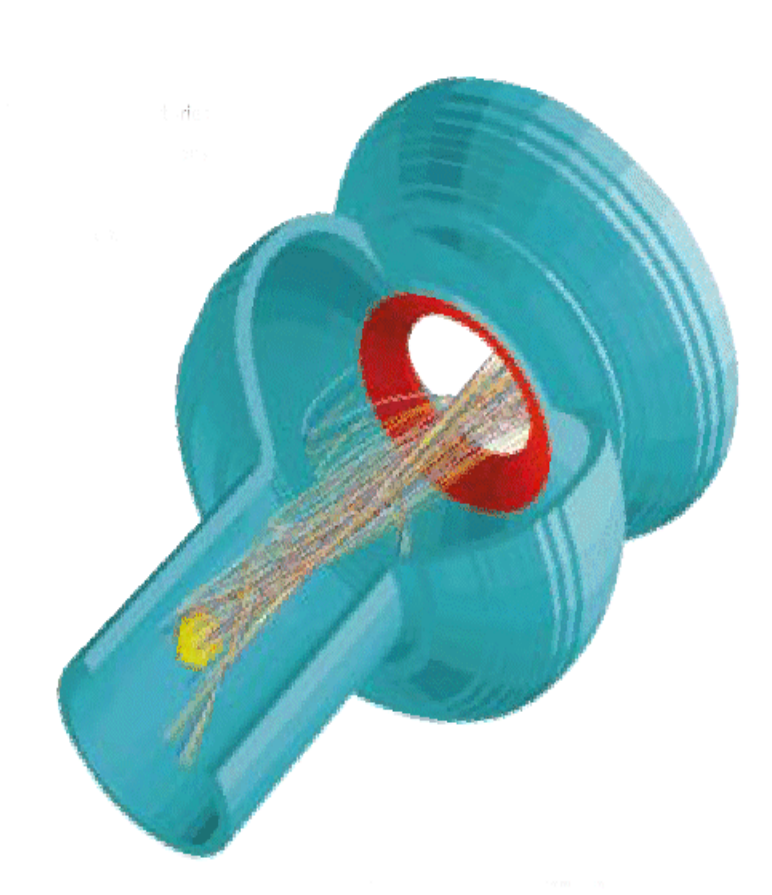

- • The interaction of the relativistic motion of charged particles in the presence of electromagnetic fields can be simulated
- • Many studies on the behavior of charged particles are possible.
- $\bullet$  Effects of static and high frequency fields on particles can be evaluated
- $\bullet$  Range of applications include
	- –electron guns, cathodes
	- devices for beam focusing and beam deflection
	- high-power tubes for radar,

*Microwave Physics and Techniques acting anticala-dune 2003* **Microwave Physics and Techniquat**easting, an**d accelerators. <b>2003**<br>11

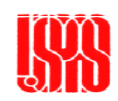

### Particle interaction: TS2 and TS3 II

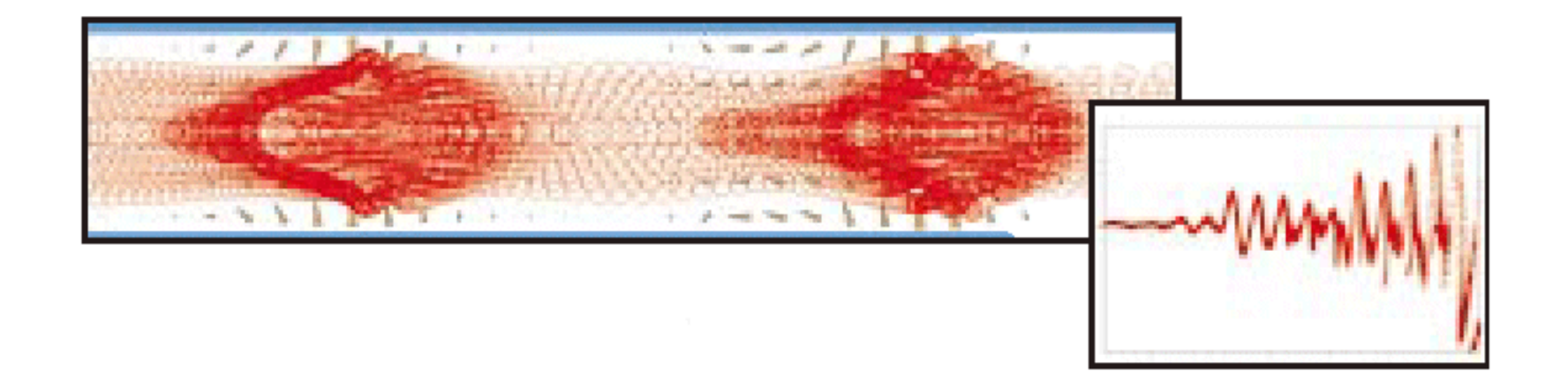

- Study of 3D electron / ion guns and tubes can use various emission schemes such as space charge limited and temperature limited
- Consistent coupling between particles and fields are accurately realized with FIT algorithm for these emission schemes

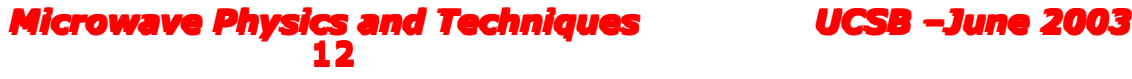

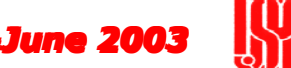

## Post Processing

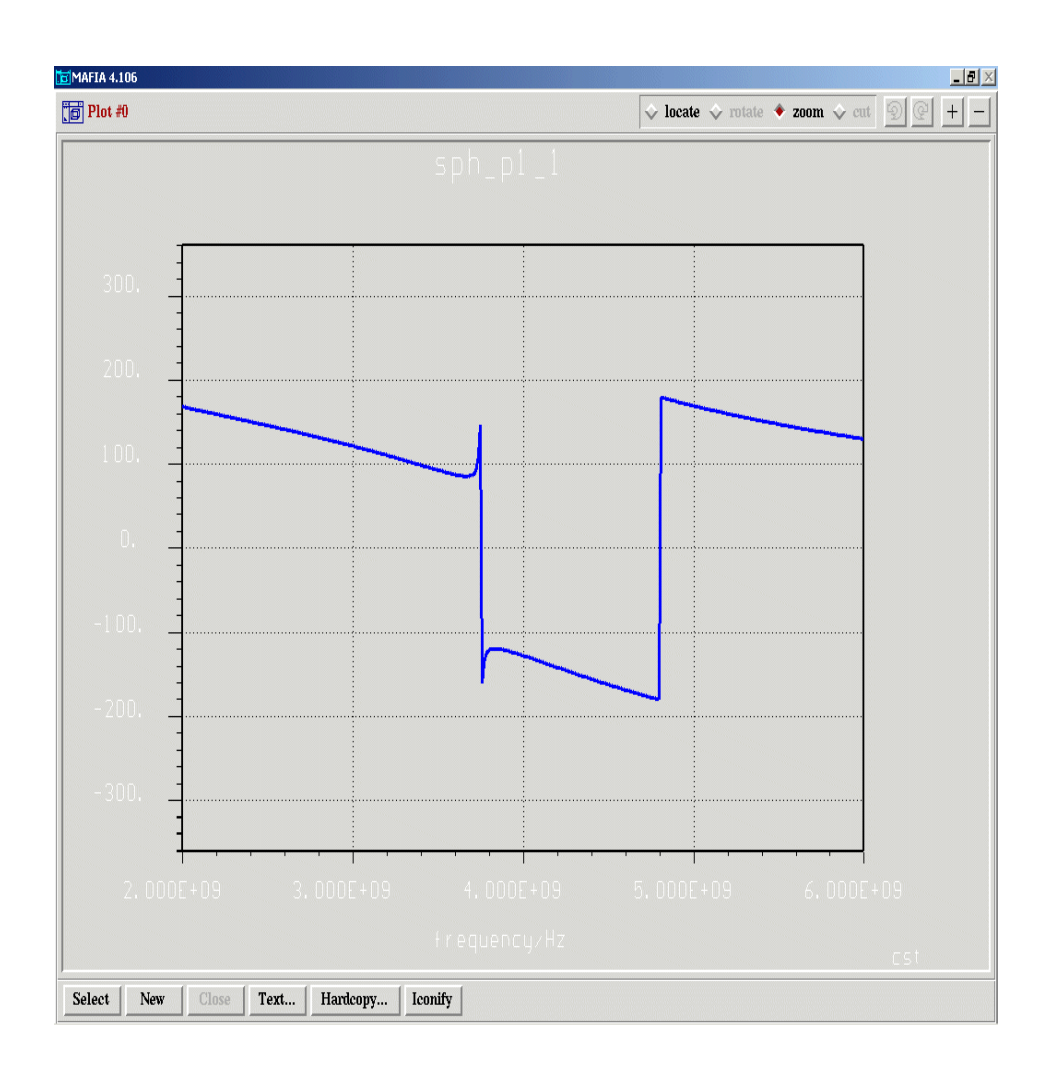

- • The P3 module permits the display of S-Parameters and impedances
- Calculates energies, losses, integrals, forces, etc
- Calculate Discrete Fourier Transform, Fast Fourier Transform, Auto Regressive Filter
- VRML export capability
- •Force computation

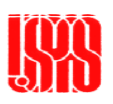

*Microwave Physics and Techniques UCSB –June 2003 Microwave Physics and Techniques UCSB –June 2003* **<sup>13</sup>** *Microwave Physics and Techniques UCSB –June 2003* **13**

### Post-Processing: Field Visualization

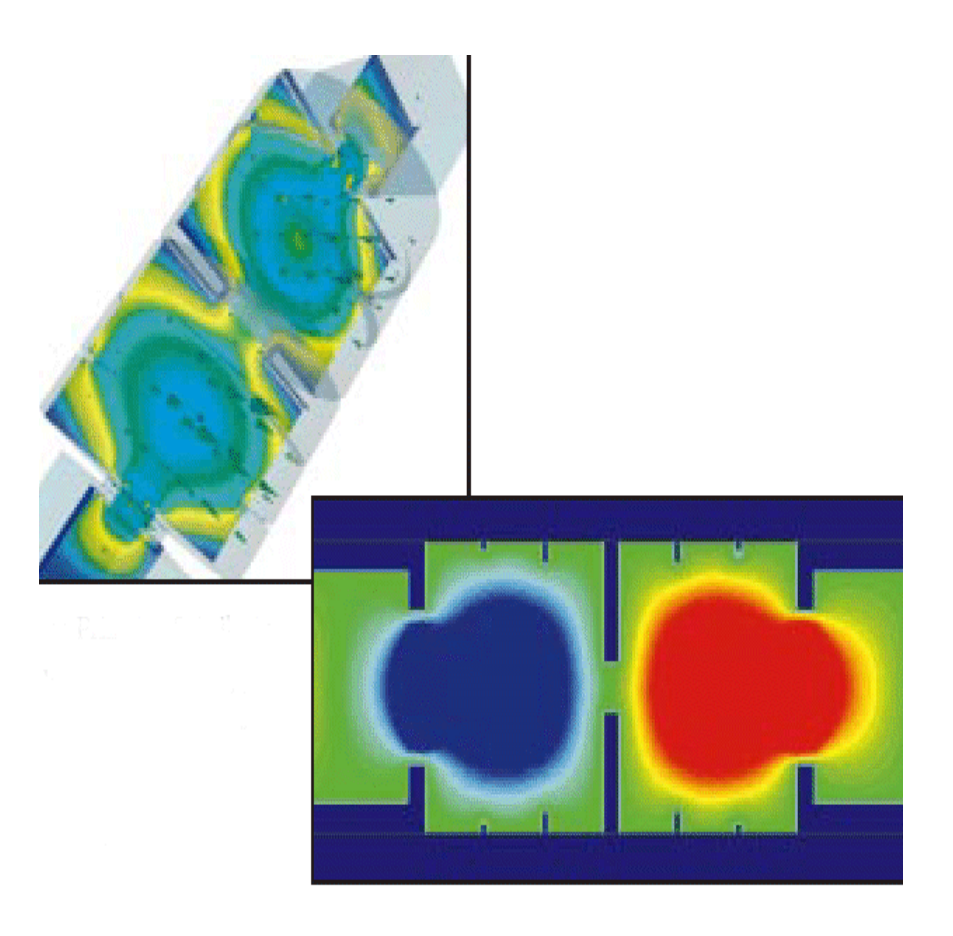

- • Field Quantities may be viewed in isometric and contour plots
- 1-d plots of field quantities
- • 2-d and 3-d visualization capability
- Calculations and manipulations of field quantities can be performed
- Far-Field data (radiation, RCS patterns) can be

*Microwave Physics and Techniques*  $2003$ **14** *Microwave Physics and Techniques UCSB –June 2003* **<sup>14</sup>** *Microwave Physics and Techniques UCSB –June 2003* generated and plotte<mark>d</mark>

### Exercise: Waveguide Hybrid

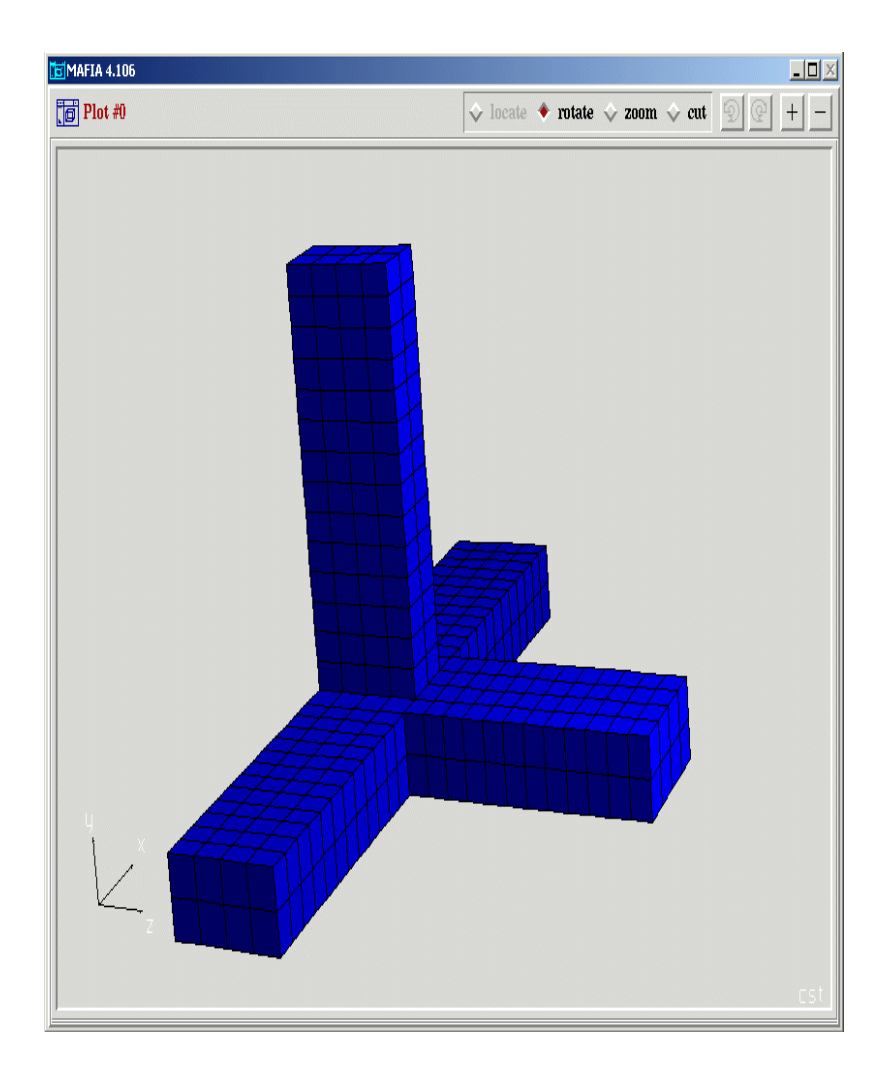

- We will explore the complete geometry construction of a waveguide tee problem using the MAFIA M3 module.
- We will build the geometry for this problem but not solve it.
- The tee is constructed from WR 2300 waveguide with dimensions 23 in x 11.5 in.
- $\bullet$  Its operating frequency will be 352 MHz.

*Microwave Physics and Techniques UCSB –June 2003 Microwave Physics and Techniques UCSB –June 2003* **<sup>15</sup>** *Microwave Physics and Techniques UCSB –June 2003* **15**

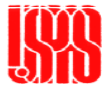

### Create Mafia file

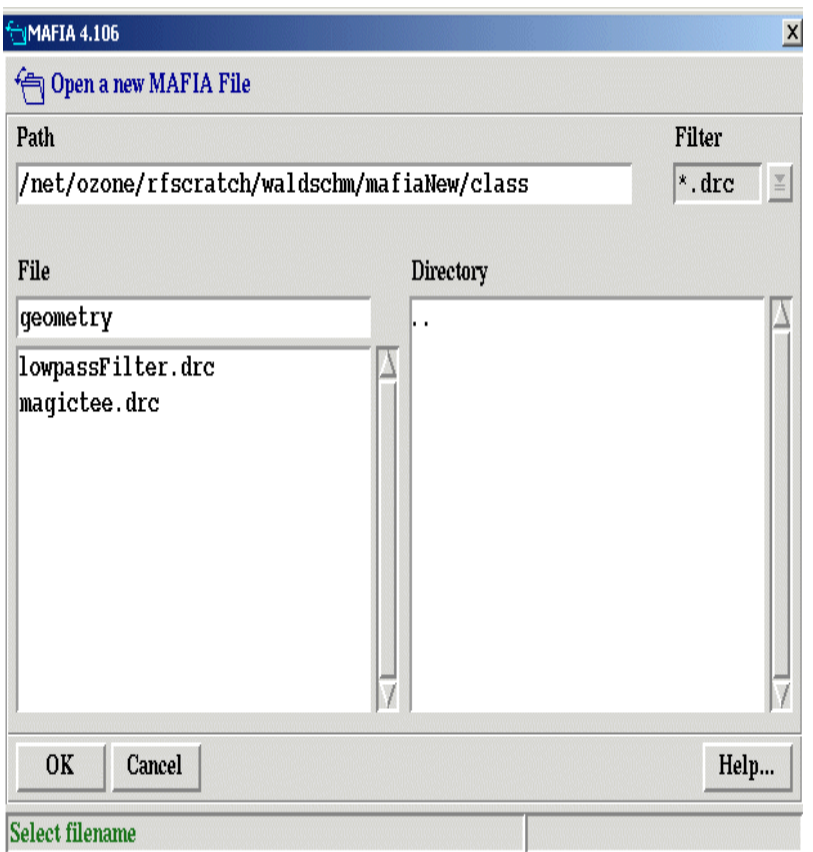

- Go to File  $>$  New. Enter the filename 'magictee' when prompted. Press 'OK'. Do not save previous project by pressing 'No'
- Open the M3 module. Go to Module  $> M$  - The Mesh Generator.
- We will begin constructing the magic tee

*Microwave Physics and Techniques UCSB –June 2003 Microwave Physics and Techniques UCSB –June 2003* **<sup>16</sup>** *Microwave Physics and Techniques UCSB –June 2003*

**16**

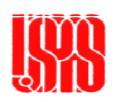

### Create Brick

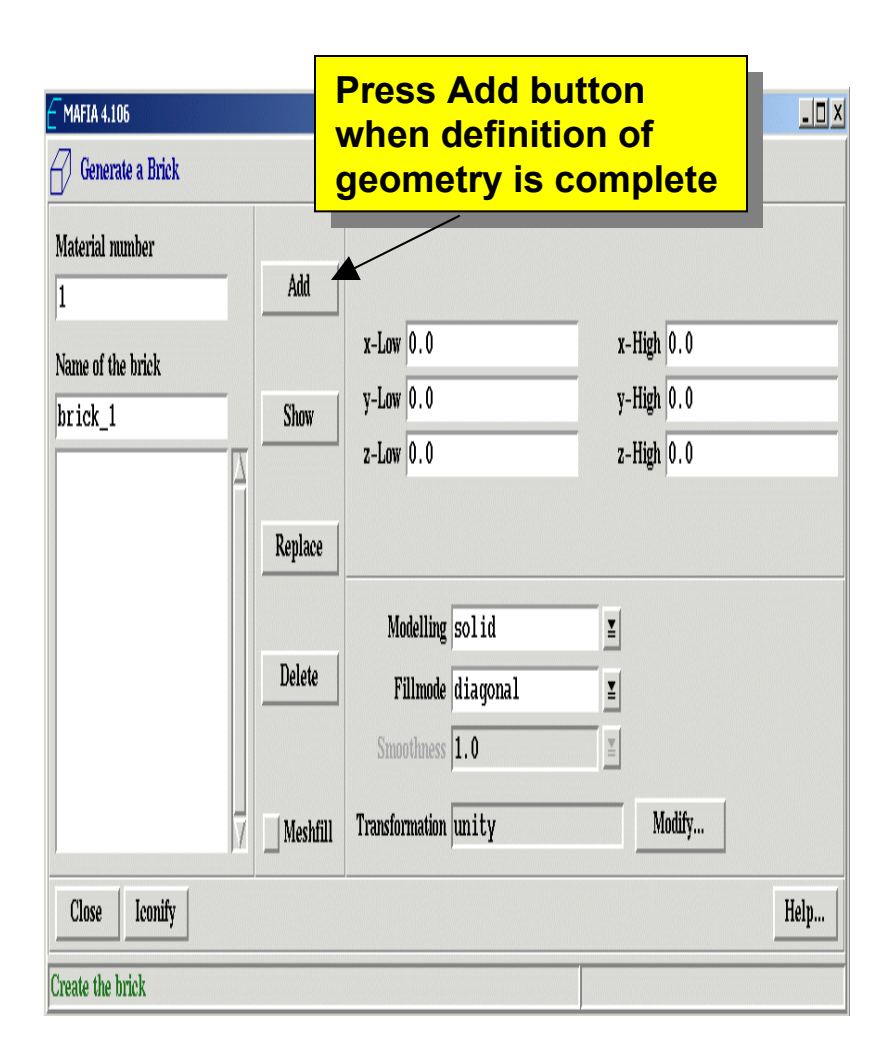

- • The magic tee consists of simple waveguide arms. Therefore we will use the 'brick' primitive.
- $\bullet$ Go to Shapes  $>$  Brick. Enter the following input:
	- Material number: 1
	- Name: 'arm\_1'
	- –Xlow: -0.2921
	- –Xhigh: 0.2921
	- Ylow: -0.14605
	- –Yhigh: 0.14605
	- –Zlow: 0
	- Zhigh: 1.651

*Microwave Physics and Techniques UCSB –June 2003 Microwave Physics and Techniques UCSB –June 2003* **<sup>17</sup>** *Microwave Physics and Techniques UCSB –June 2003* **17**

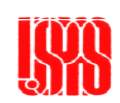

### Create Second Brick

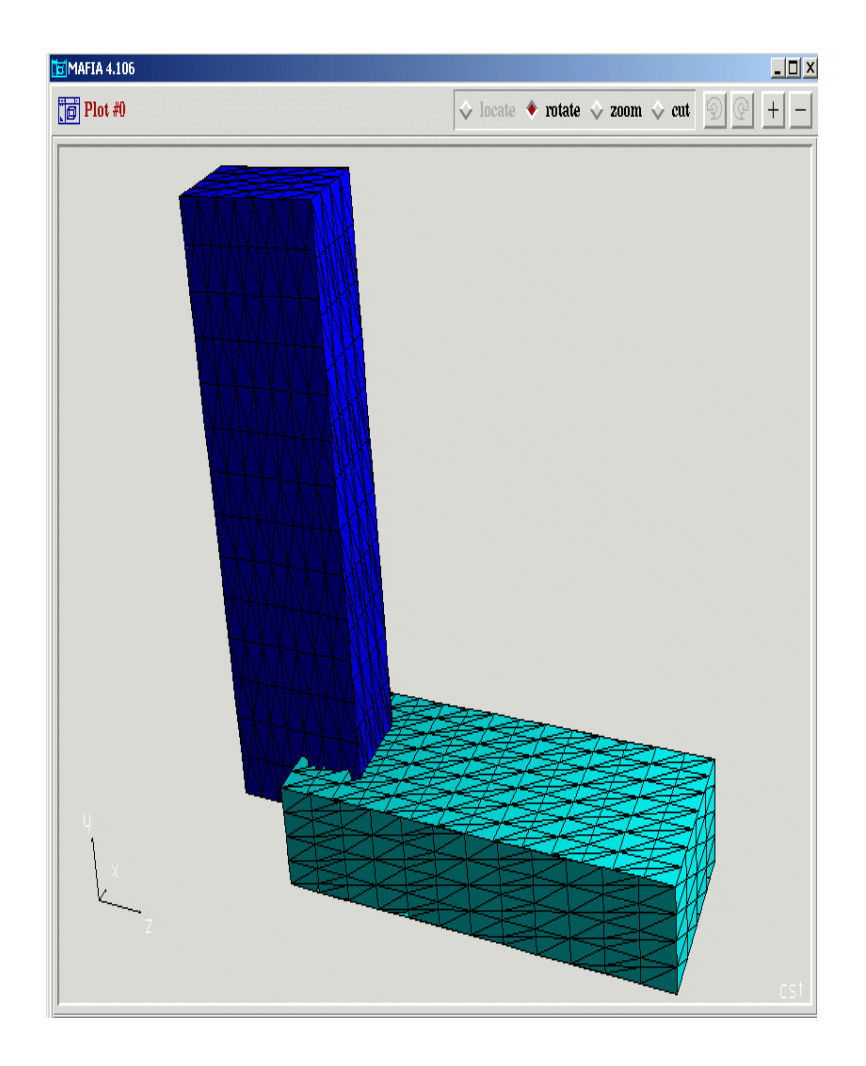

- Click on the 'Add' button located in the second column on the left side of the dialogue window.
- $\bullet$  Add another brick. Go to Shapes > Brick. Enter the following input:
	- Material number: 2
	- Name: 'arm\_2'
	- Xlow: -0.14605
	- Xhigh: 0.14605
	- Ylow: 0
	- –Yhigh: 1.651
	- Zlow: -0.2921
	- Zhigh: 0.2921

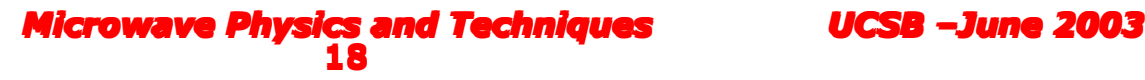

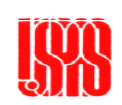

### Create Third Brick

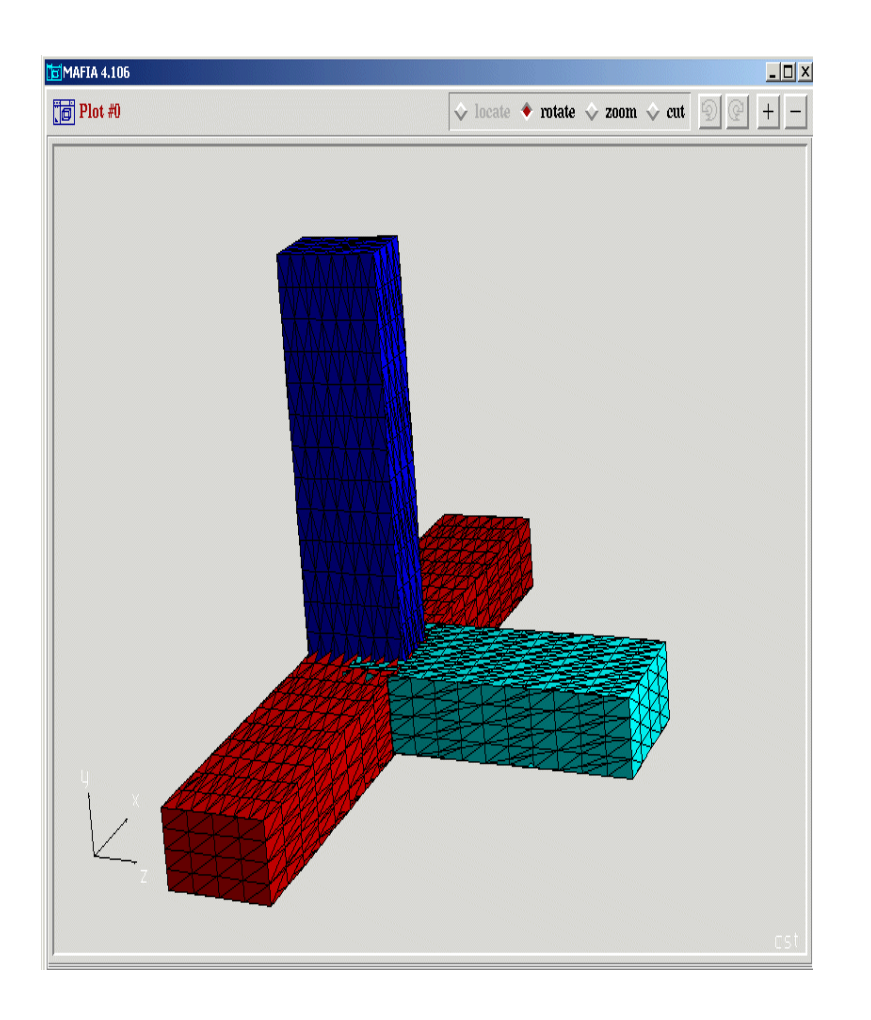

- •Press the 'Add' button
- • Go to Shapes > Brick. Enter the following input:
	- Material number: 3
	- Name: 'arm\_3'
	- Xlow: -1.651
	- –Xhigh: 1.651
	- Ylow: -0.14605
	- Yhigh: 0.14605
	- Zlow: -0.2921
	- Zhigh: 0.2921
- $\bullet$  Press the 'Add' button. Then press 'Close'

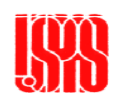

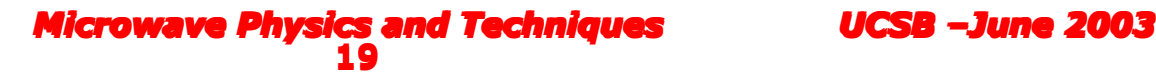